# نمآلا PIX ةيامح رادج نيب IPSec قفن نيوكت ققحتلا ةطقنل NG ةيامح رادجو Cisco نم ſ

## المحتويات

[المقدمة](#page-0-0) [المتطلبات الأساسية](#page-0-1) [المتطلبات](#page-0-2) [المكونات المستخدمة](#page-1-0) [الرسم التخطيطي للشبكة](#page-1-1) [الاصطلاحات](#page-1-2) [تكوين PIX](#page-1-3) [تكوين NG لنقطة التحقق](#page-3-0) [التحقق من الصحة](#page-19-0) [التحقق من تكوين PIX](#page-19-1) [عرض حالة النفق على نقطة التحقق NG](#page-20-0) [استكشاف الأخطاء وإصلاحها](#page-21-0) [أستكشاف أخطاء تكوين PIX وإصلاحها](#page-21-1) [تلخيص الشبكة](#page-22-0) [عرض سجلات NG لنقطة التحقق](#page-23-0) [معلومات ذات صلة](#page-23-1)

## <span id="page-0-0"></span>المقدمة

يوضح هذا المستند كيفية تكوين نفق IPsec بمفاتيح مشتركة مسبقا للاتصال بين شبكتين خاصتين. في هذا المثال، شبكات الاتصال هي الشبكة الخاصة 10.168.10 x. داخل جدار حماية Cisco Secure PIX والشبكة الخاصة .10.32x.x داخل جدار حماية CheckpointTM من الجيل التالي (NG(.

## <span id="page-0-1"></span>المتطلبات الأساسية

#### <span id="page-0-2"></span>المتطلبات

تأكد من استيفاء المتطلبات التالية قبل أن تحاول إجراء هذا التكوين:

- يجب تدفق حركة المرور من داخل PIX ومن داخل <sup>CheckpointTM</sup> NG إلى الإنترنت (ممثلة هنا بشبكات .172.18.124x (قبل بدء هذا التكوين.
- يجب أن يكون المستخدمون على دراية بتفاوض IPsec. يمكن تقسيم هذه العملية إلى خمس خطوات، تتضمن ●مرحلتين من عملية تبادل مفتاح الإنترنت (IKE).يتم بدء نفق IPsec بواسطة حركة مرور مثيرة للاهتمام. تعتبر حركة المرور مثيرة للاهتمام عندما تنتقل بين نظائر IPsec.في المرحلة الأولى من IKE، يتفاوض نظراء IPsec على سياسة اقتران أمان SA (IKE (التي تم إنشاؤها. بمجرد مصادقة النظراء، يتم إنشاء نفق آمن باستخدام بروتوكول إدارة المفاتيح وارتباط أمان الإنترنت (ISAKMP(.في المرحلة 2 من IKE، يستخدم نظراء IPsec النفق

الآمن والمصدع للتفاوض على تحويلات SA IPsec. يحدد التفاوض على السياسة المشتركة كيفية إنشاء نفق IPsec.يتم إنشاء نفق IPsec ويتم نقل البيانات بين نظائر IPsec استنادا إلى معلمات IPsec التي تم تكوينها في مجموعات تحويل IPsec.ينتهي نفق IPsec عند حذف وحدات SAs IPsec أو عند انتهاء صلاحية مدة حياتها.

#### <span id="page-1-0"></span>المكونات المستخدمة

تستند المعلومات الواردة في هذا المستند إلى إصدارات البرامج والمكونات المادية التالية:

- برنامج PIX الإصدار 6.2.1
- جدار حماية NG CheckpointTM

تم إنشاء المعلومات الواردة في هذا المستند من الأجهزة الموجودة في بيئة معملية خاصة. بدأت جميع الأجهزة المُستخدمة في هذا المستند بتكوين ممسوح (افتراضي). إذا كانت شبكتك مباشرة، فتأكد من فهمك للتأثير المحتمل لأي أمر.

#### <span id="page-1-1"></span>الرسم التخطيطي للشبكة

يستخدم هذا المستند إعداد الشبكة التالي:

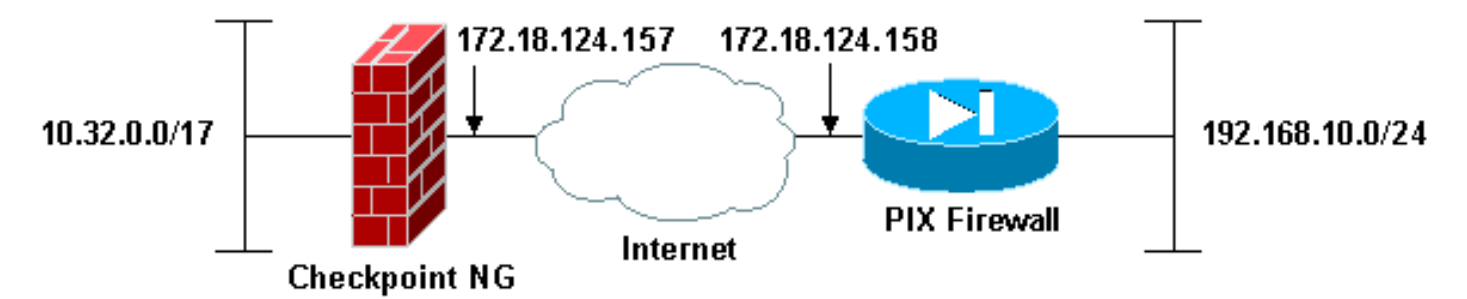

### <span id="page-1-2"></span>الاصطلاحات

راجع [اصطلاحات تلميحات Cisco التقنية للحصول على مزيد من المعلومات حول اصطلاحات المستندات.](//www.cisco.com/en/US/tech/tk801/tk36/technologies_tech_note09186a0080121ac5.shtml)

# <span id="page-1-3"></span>تكوين PIX

يقدم لك هذا القسم معلومات تكوين الميزات الموضحة في هذا المستند.

#### تكوين PIX

```
(PIX Version 6.2(1
        nameif ethernet0 outside security0
       nameif ethernet1 inside security100
enable password 8Ry2YjIyt7RRXU24 encrypted
         passwd 2KFQnbNIdI.2KYOU encrypted
                        hostname PIXRTPVPN
                     domain-name cisco.com
                     fixup protocol ftp 21
                    fixup protocol http 80
             fixup protocol h323 h225 1720
         fixup protocol h323 ras 1718-1719
                    fixup protocol ils 389
                    fixup protocol rsh 514
                   fixup protocol rtsp 554
                    fixup protocol smtp 25
```
fixup protocol sqlnet 1521 fixup protocol sip 5060 fixup protocol skinny 2000 names *Interesting traffic to be encrypted to the ---! Checkpoint™ NG.* **access-list 101 permit ip 192.168.10.0 255.255.255.0 10.32.0.0 255.255.128.0** *Do not perform Network Address Translation (NAT) on ---! traffic to the Checkpoint™ NG.* **access-list nonat permit ip 192.168.10.0 255.255.255.0 10.32.0.0 255.255.128.0** pager lines 24 interface ethernet0 10baset interface ethernet1 10full mtu outside 1500 mtu inside 1500 ip address outside 172.18.124.158 255.255.255.0 ip address inside 192.168.10.1 255.255.255.0 ip audit info action alarm ip audit attack action alarm pdm history enable arp timeout 14400 global (outside) 1 interface *Do not perform NAT on traffic to the Checkpoint™ ---! NG.* **nat (inside) 0 access-list nonat** nat (inside) 1 0.0.0.0 0.0.0.0 0 0 route outside 0.0.0.0 0.0.0.0 172.18.124.1 1 timeout xlate 3:00:00 timeout conn 1:00:00 half-closed 0:10:00 udp 0:02:00 rpc 0:10:00 h323 0:05:00 sip 0:30:00 sip\_media 0:02:00 timeout uauth 0:05:00 absolute +aaa-server TACACS+ protocol tacacs aaa-server RADIUS protocol radius aaa-server LOCAL protocol local no snmp-server location no snmp-server contact snmp-server community public no snmp-server enable traps floodguard enable *Permit all inbound IPsec authenticated cipher ---! sessions.* **sysopt connection permit-ipsec** no sysopt route dnat *Defines IPsec encryption and authentication ---! algorithms.* **crypto ipsec transform-set rtptac esp-3des esp-md5-hmac** *Defines crypto map.* **crypto map rtprules 10 ipsec-** *---!* **isakmp crypto map rtprules 10 match address 101 crypto map rtprules 10 set peer 172.18.124.157 crypto map rtprules 10 set transform-set rtptac** *Apply crypto map on the outside interface.* **crypto** *---!* **map rtprules interface outside isakmp enable outside** *Defines pre-shared secret used for IKE ---! authentication.* **isakmp key \*\*\*\*\*\*\*\* address 172.18.124.157 netmask 255.255.255.255** *Defines ISAKMP policy.* **isakmp policy 1** *---!* **authentication pre-share isakmp policy 1 encryption 3des isakmp policy 1 hash md5 isakmp policy 1 group 2 isakmp policy 1 lifetime 86400** telnet timeout 5 ssh timeout 5

## <span id="page-3-0"></span>تكوين NG لنقطة التحقق

يتم تحديد كائنات الشبكة وقواعدها على NG CheckpointTM لتكوين السياسة المتعلقة بتكوين VPN الذي سيتم إعداده. يتم بعد ذلك تثبيت هذا النهج باستخدام محرر نهج CheckpointTM NG لإكمال جانب CheckpointTM NG من التكوين.

قم بإنشاء كائني الشبكة لشبكة نقطة التفتيش وشبكة جدار حماية PIX التي تقوم بتشفير حركة المرور .1المفيدة.للقيام بذلك، حدد إدارة > كائنات الشبكة، ثم حدد جديد > الشبكة. أدخل معلومات الشبكة المناسبة، ثم انقر على **موافق**.تظهر هذه الأمثلة مجموعة من كائنات الشبكة تسمى CP\_Inside (داخل شبكة <sup>CheckpointTM</sup> NG (و Pixinside) داخل شبكة

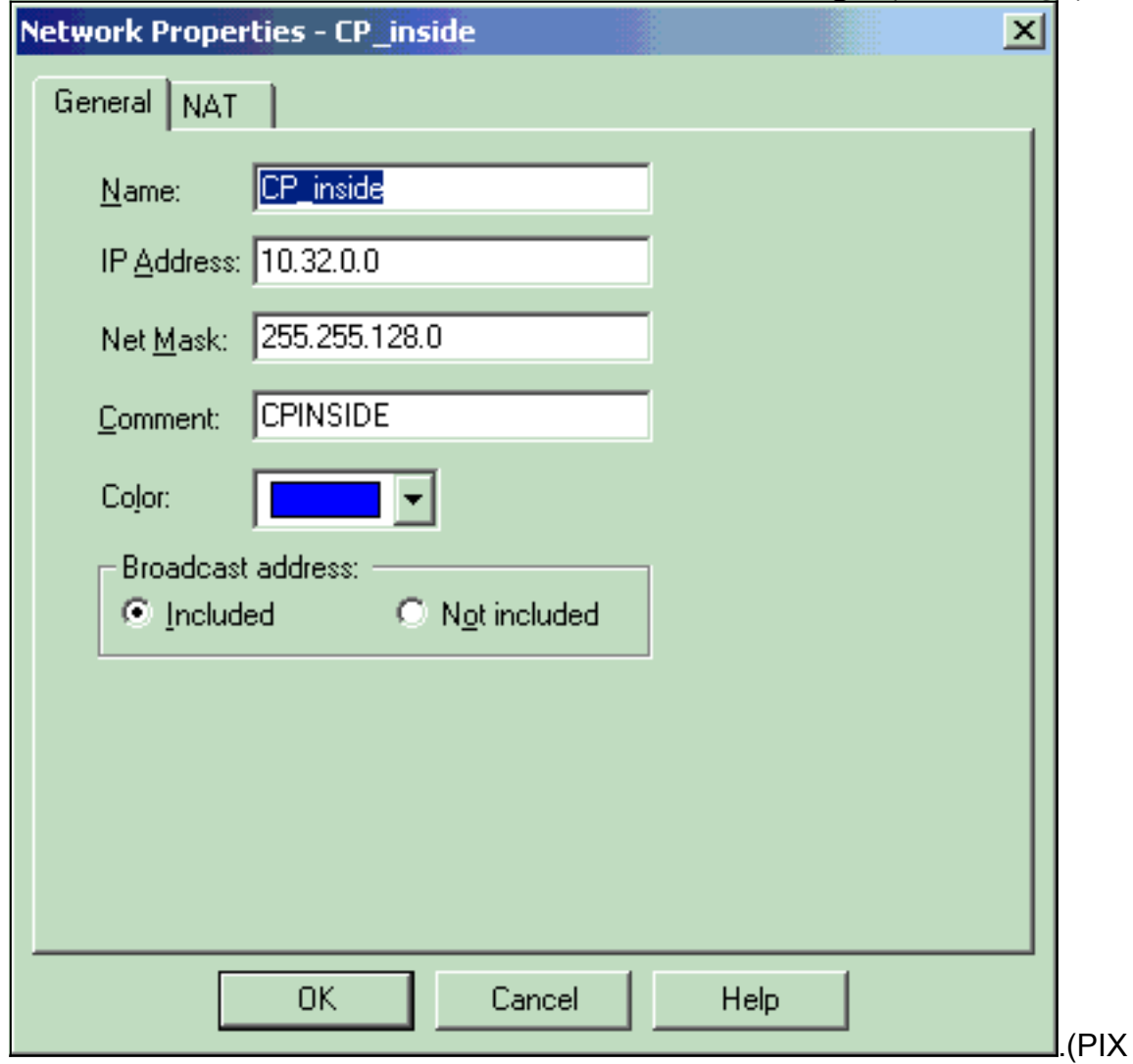

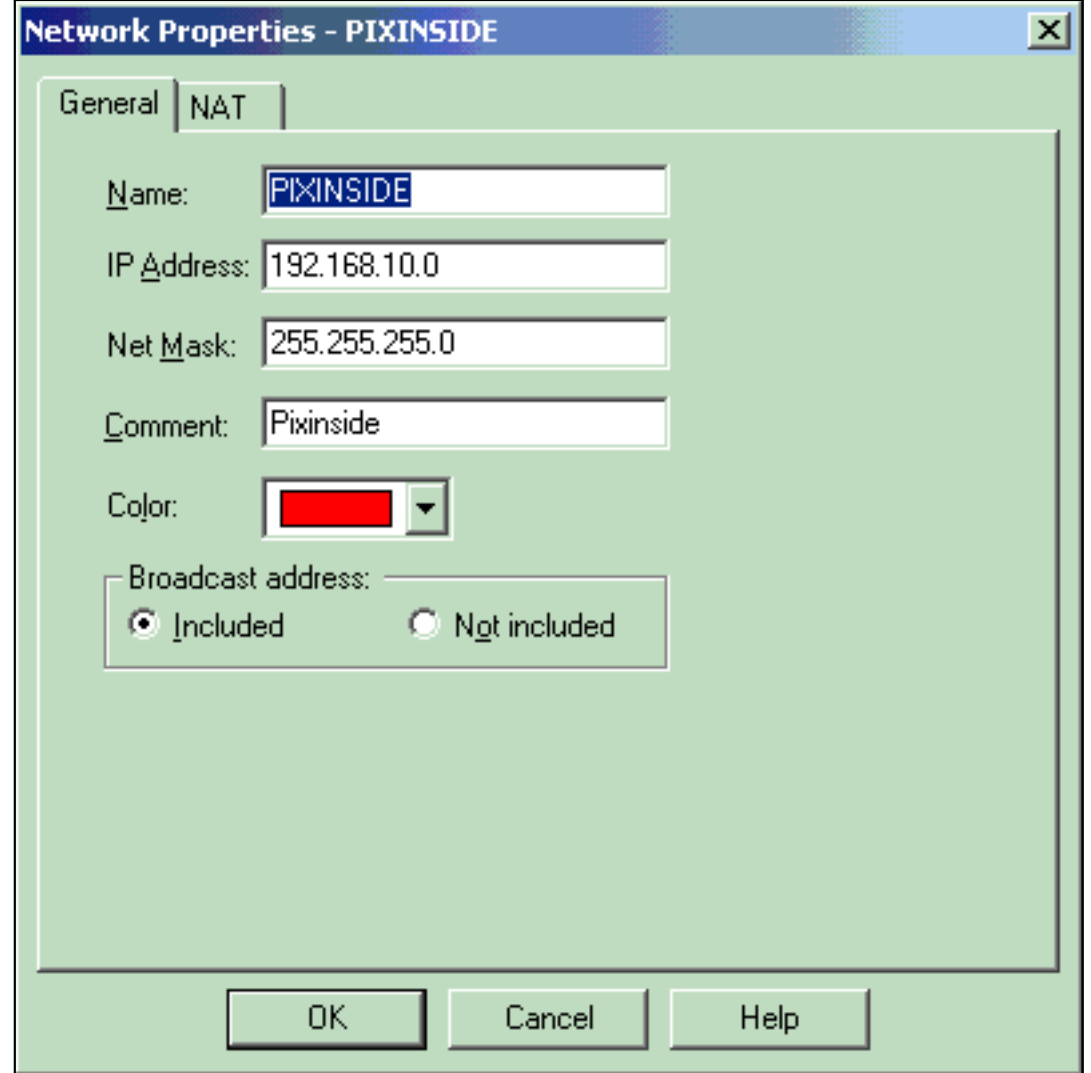

إنشاء كائنات محطة العمل ل NG CheckpointTM و PIX. للقيام بذلك، حدد إدارة > كائنات الشبكة > جديد > محطة العمل.لاحظ أنه يمكنك إستخدام كائن محطة العمل NG CheckpointTM الذي تم إنشاؤه أثناء إعداد CheckpointTM الأولي. حدد الخيارات لتعيين محطة العمل كبوابة وجهاز VPN قابل للتشغيل البيني، ثم انقر فوق موافق.تظهر هذه الأمثلة مجموعة من الكائنات تسمى NG CheckpointTM (CiscoCCP (و PIX) جدار حماية .(PIX .2

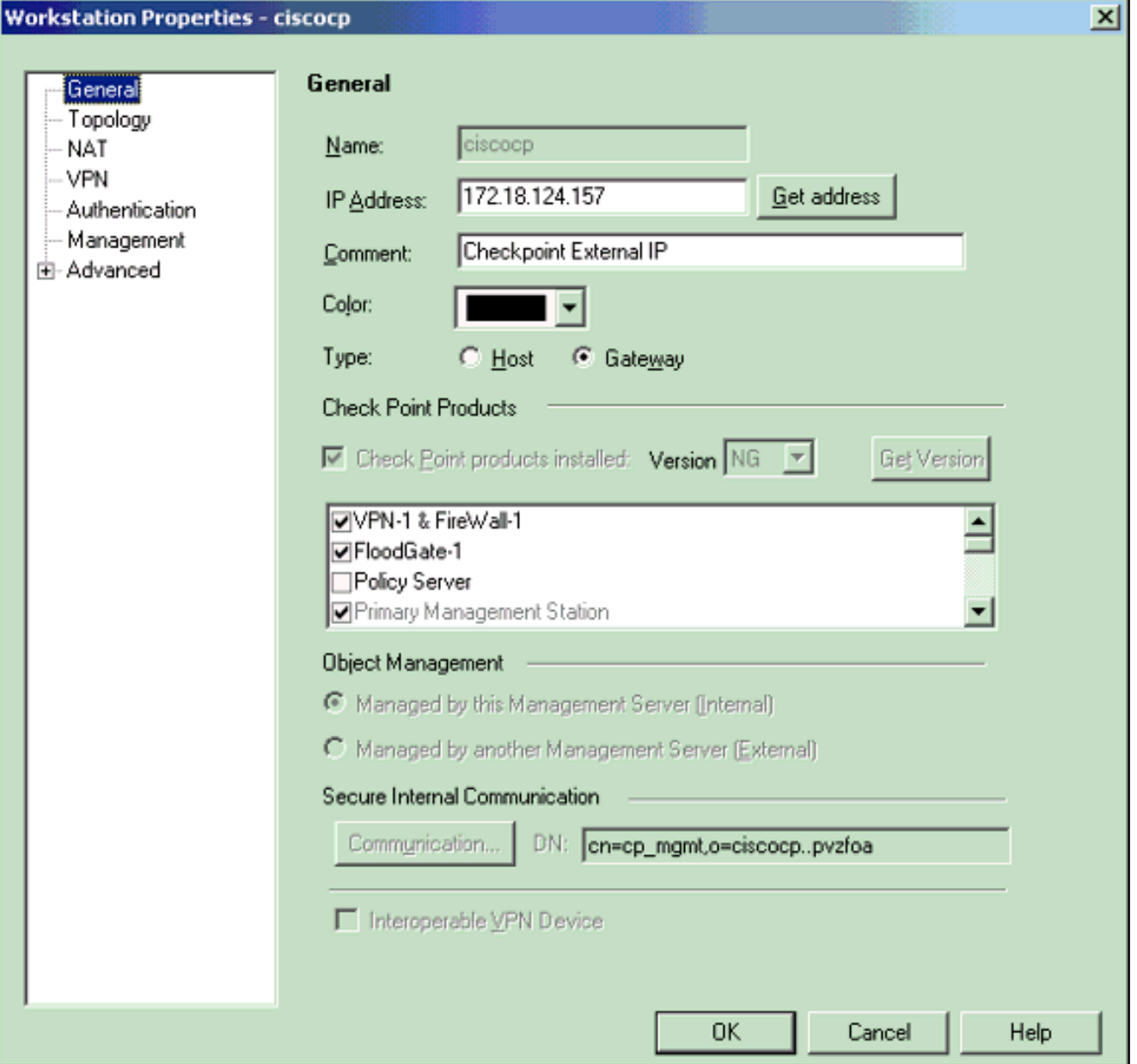

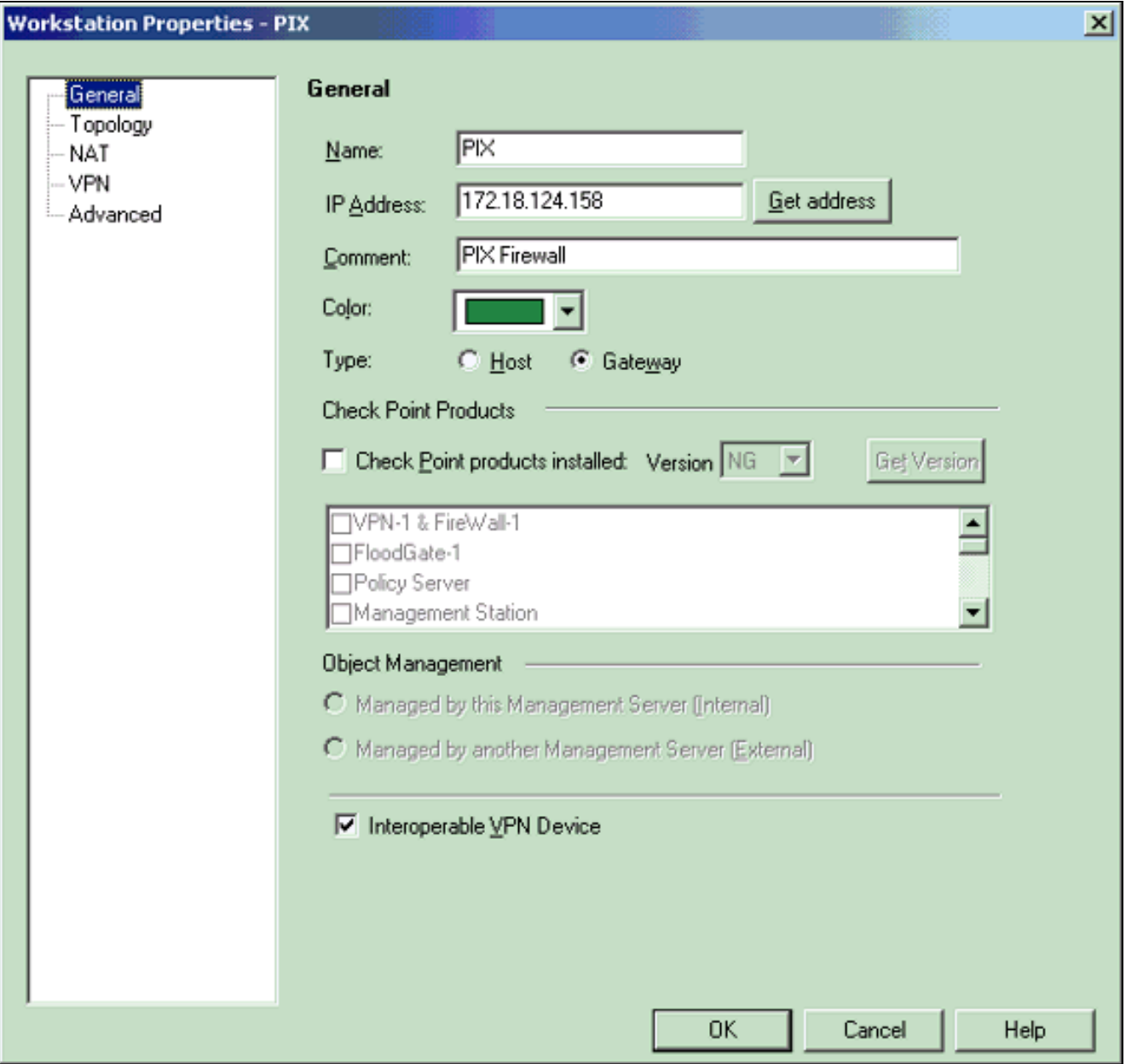

3. حدد **إدارة>كائنات الشبكة>تحرير** لفتح نافذة خصائص محطة العمل ل CheckpointTM NG Workstation CiscoP (في هذا المثال).حدد المخطط من الخيارات الموجودة على الجانب الأيسر من النافذة، ثم حدد الشبكة التي سيتم تشفيرها. انقر فوق **تحرير** لتعيين خصائص الواجهة.

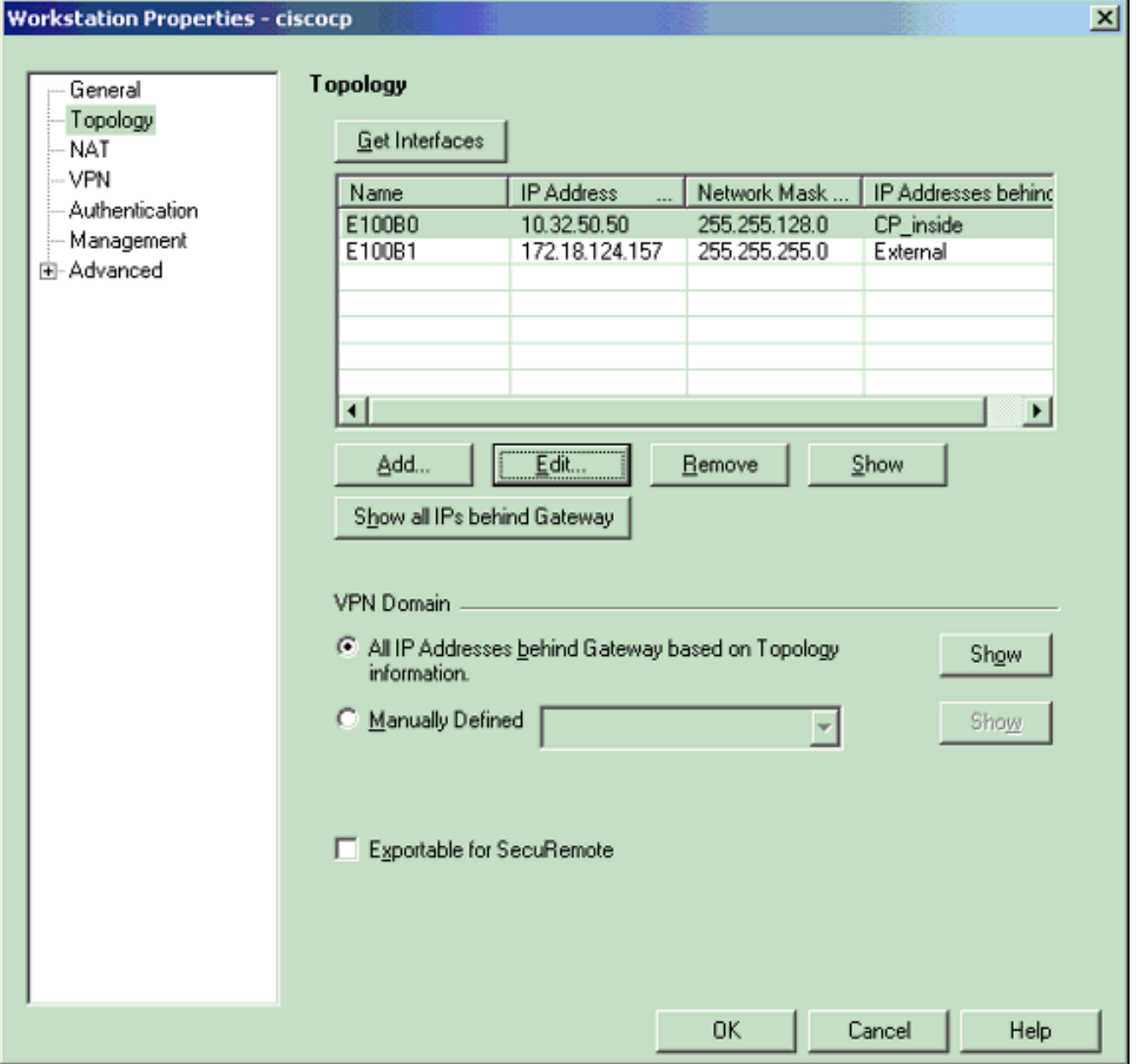

حدد الخيار الخاص بتعيين محطة العمل كمحطة عمل داخلية، ثم حدد عنوان IP المناسب. وانقر فوق OK.في هذا تشكيل، cp\_inside هو الشبكة الداخلية من ال <sup>CheckpointTM</sup> NG . تعين تحديدات المخطط الموضحة هنا محطة العمل كمحطة عمل داخلية وتحدد العنوان كبروتوكول .4

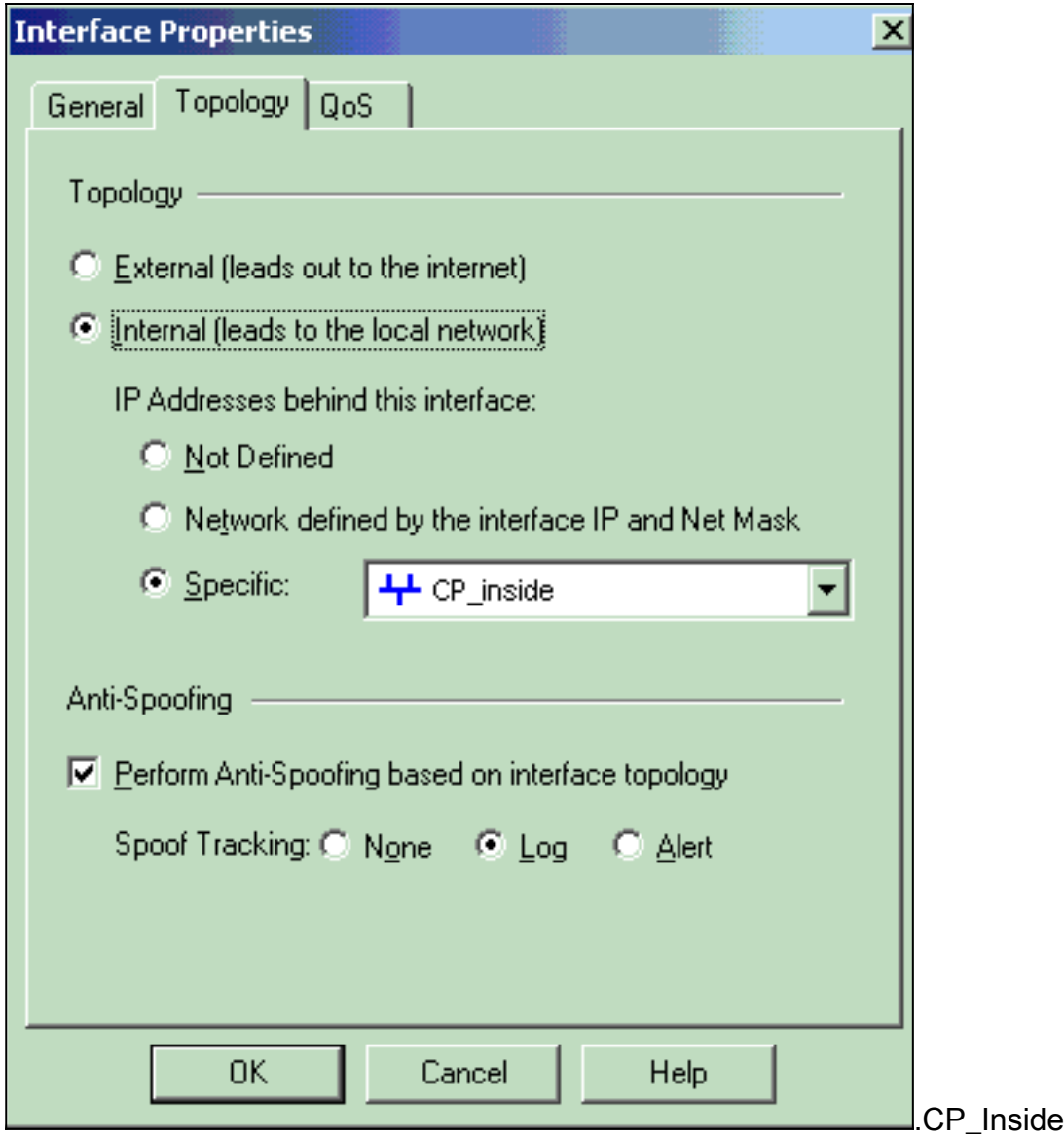

5. من نافذة "خصائص محطة العمل"، حدد الواجهة الخارجية الموجودة على NG <sup>CheckpointTM</sup> التي تؤدي إلى الإنترنت، ثم انقر فوق Edit "لتعيين خصائص الواجهة. حدد الخيار لتعيين المخطط كمخطط خارجي، ثم انقر

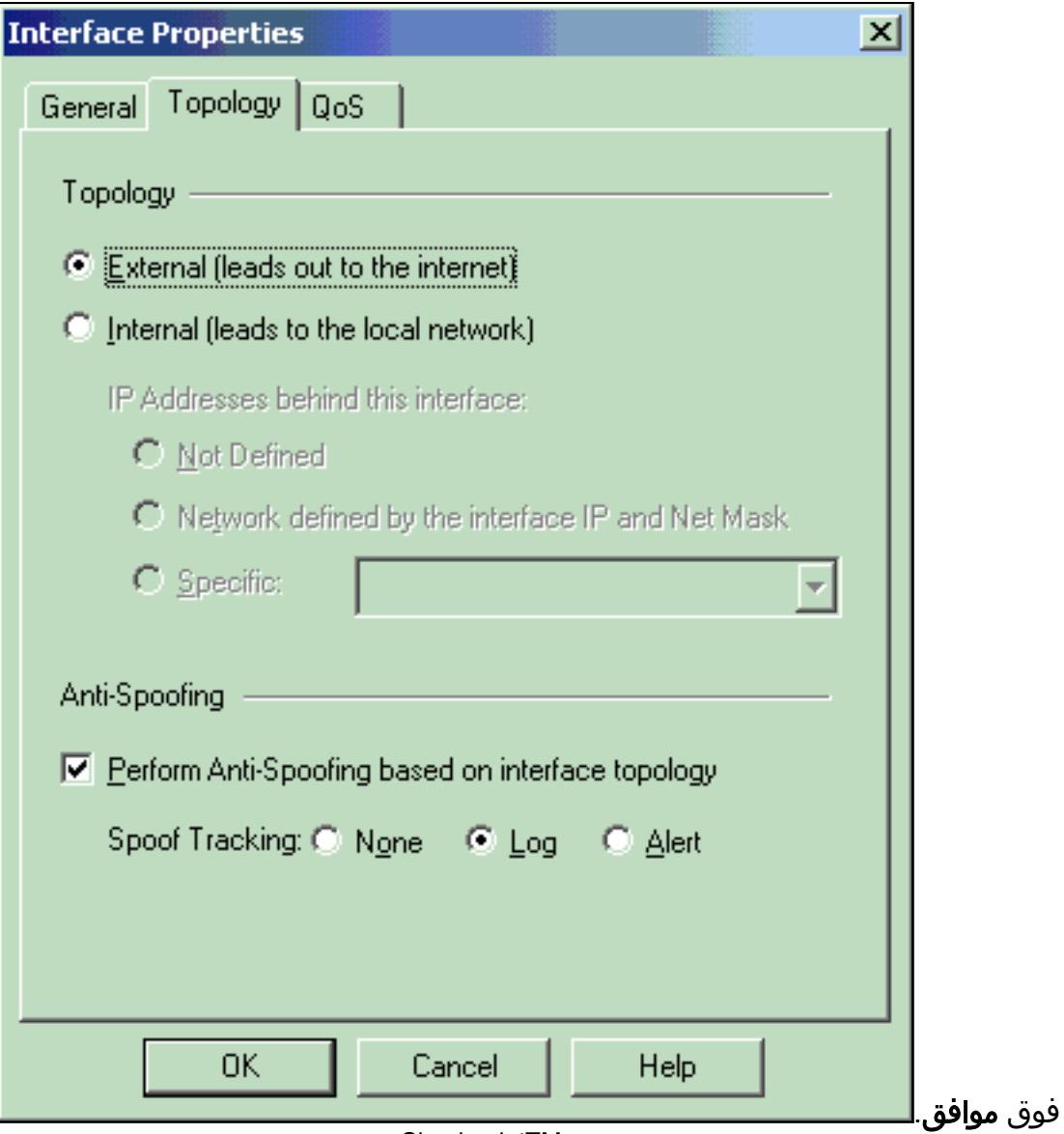

6. من نافذة خَصائص محطة العمل على <sup>CheckpointTM</sup> NG، حدد **VPN م**ن الخيارات الموجودة على الجانب الأيسر من النافذة، ثم حدد معلمات IKE لخوارزميات التشفير والمصادقة. انقر فوق تحرير لتكوين خصائص .IKE

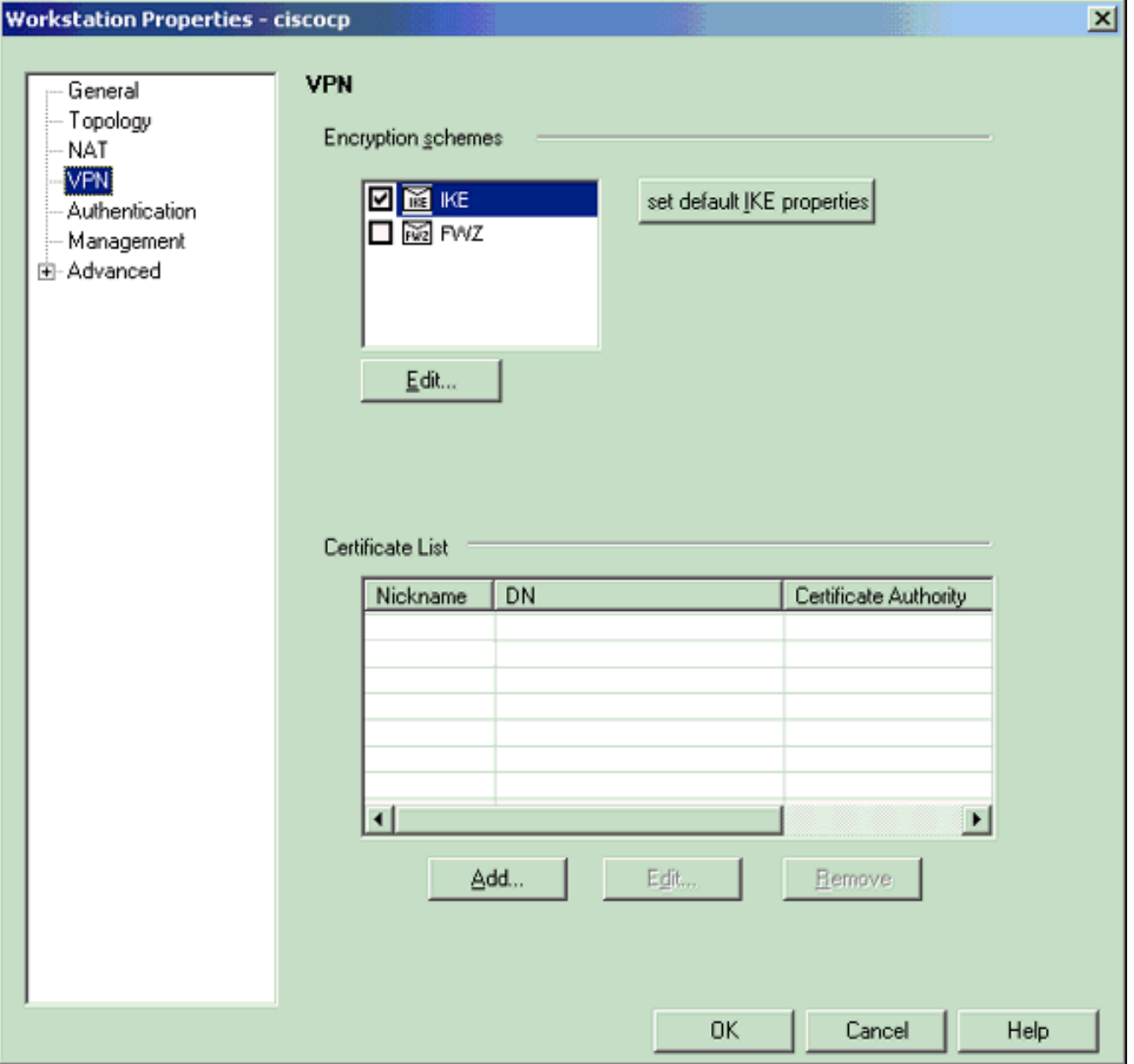

7. تكوين خصائص IKE:حدد الخيار لتشفير 3DES بحيث تكون خصائص IKE متوافقة مع الأمر # isakmp policy des3 encryption.حدد الخيار ل 5MD حتى تكون خصائص IKE متوافقة مع الأمر # policy isakmp crypto

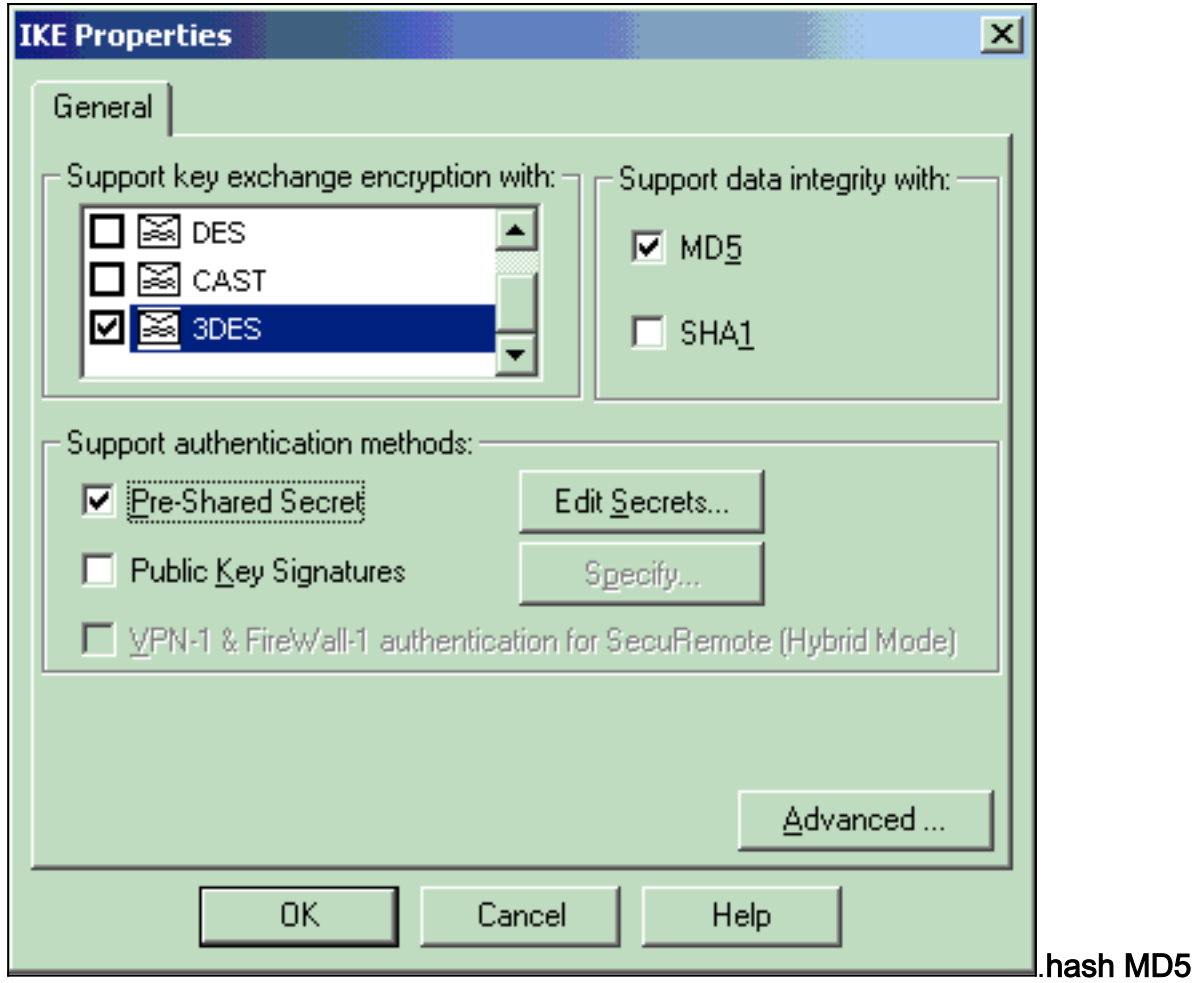

حدد خيار المصادقة للأسرار المشتركة مسبقا، ثم انقر فوق تحرير الأسرار لتعيين المفتاح المشترك مسبقا على .8 أنه متوافق مع أمر PIX عنوان مفتاح ISAKMP لعنوان قناع الشبكة قناع الشبكة. طقطقة يحرر أن يدخل مفتاحك كما هو موضح هنا وطقطقة مجموعة،

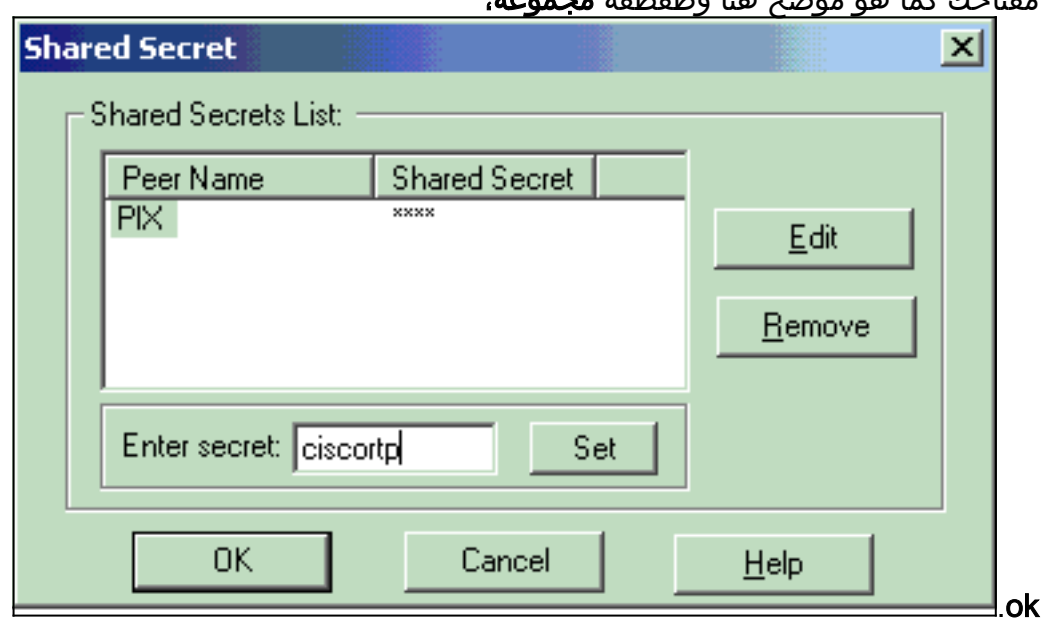

9. من نافذة خصائص IKE، انقر على **خيارات متقدمة.**.. وقم بتغيير هذه الإعدادات:قم بإلغاء تحديد خيار **دعم** الوضع المتداخل.حدد الخيار لتبادل مفتاح الدعم للشبكات الفرعية.انقر فوق موافق عند

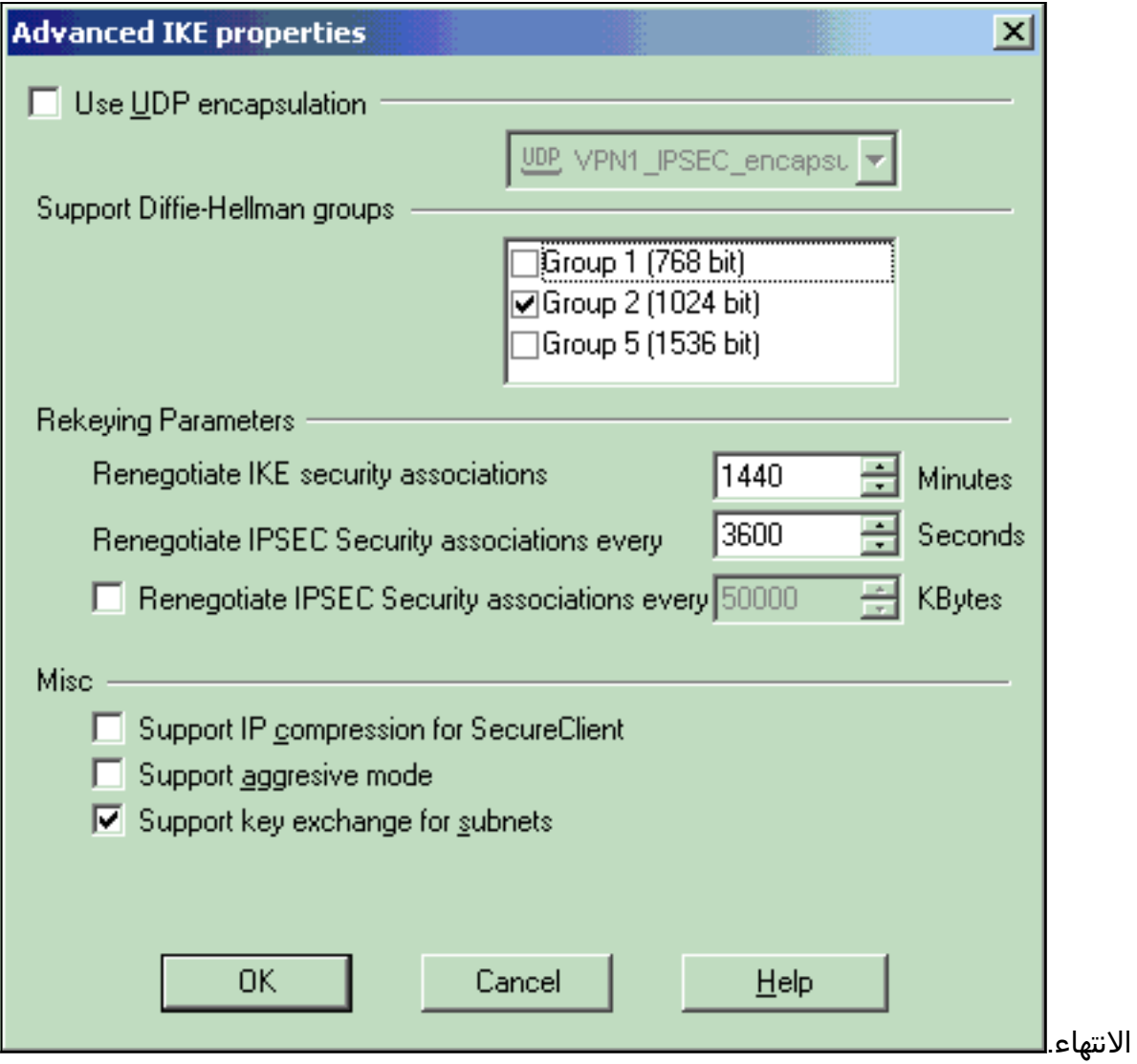

10. حدد **إدارة > كائنات الشبكة > تحرير** لفتح نافذة خصائص محطة العمل ل PIX. حدد **طوبولوجيا** من الخيارات الموجودة على الجانب الأيسر من النافذة لتعريف مجال VPN يدويا.في هذا التكوين، يتم تعريف Pixinside (داخل شبكة PIX (على أنه مجال .VPN

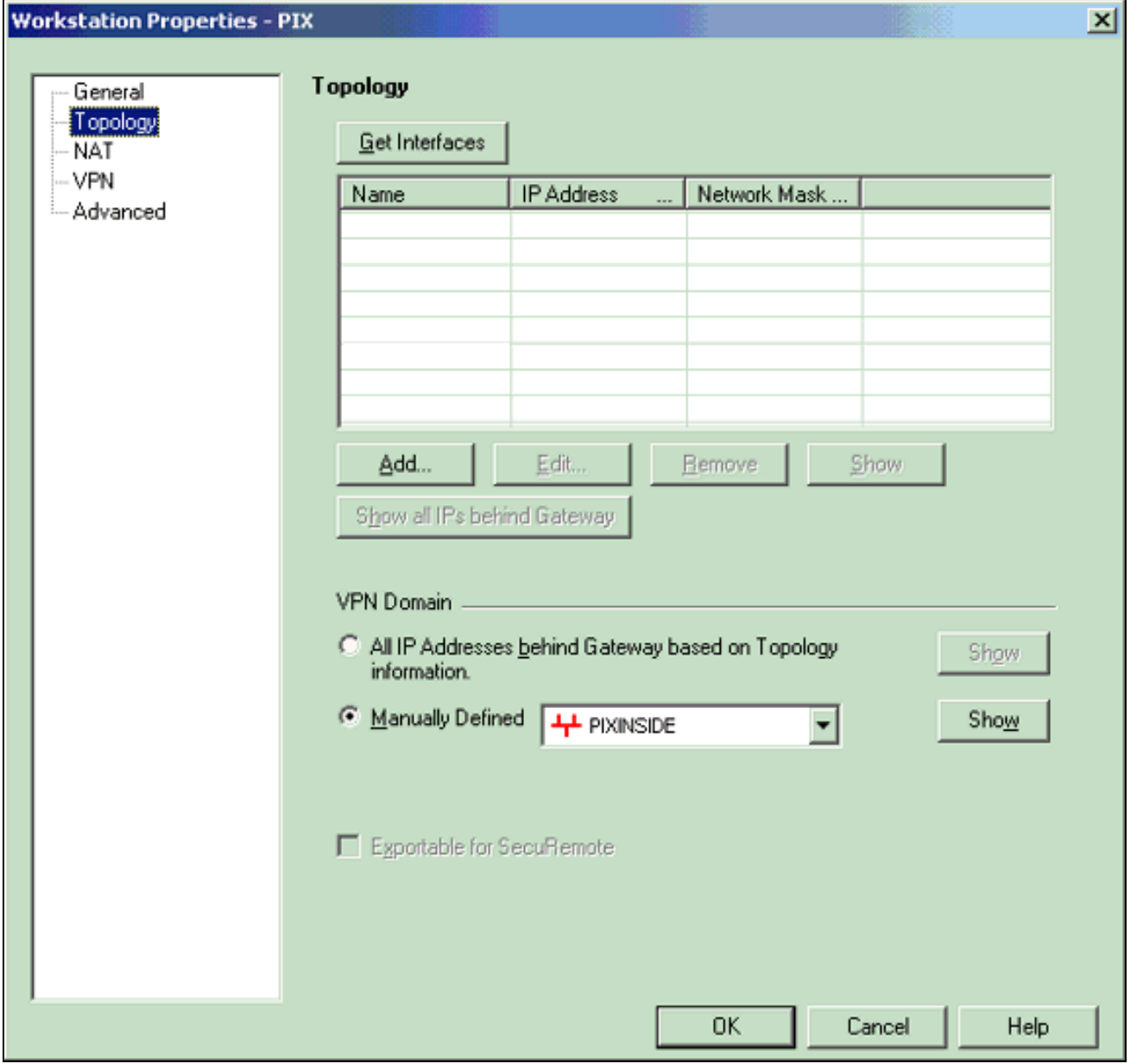

حدد VPN من الخيارات الموجودة على الجانب الأيسر من النافذة، ثم حدد IKE كمخطط تشفير. انقر فوق .11تحرير لتكوين خصائص .IKE

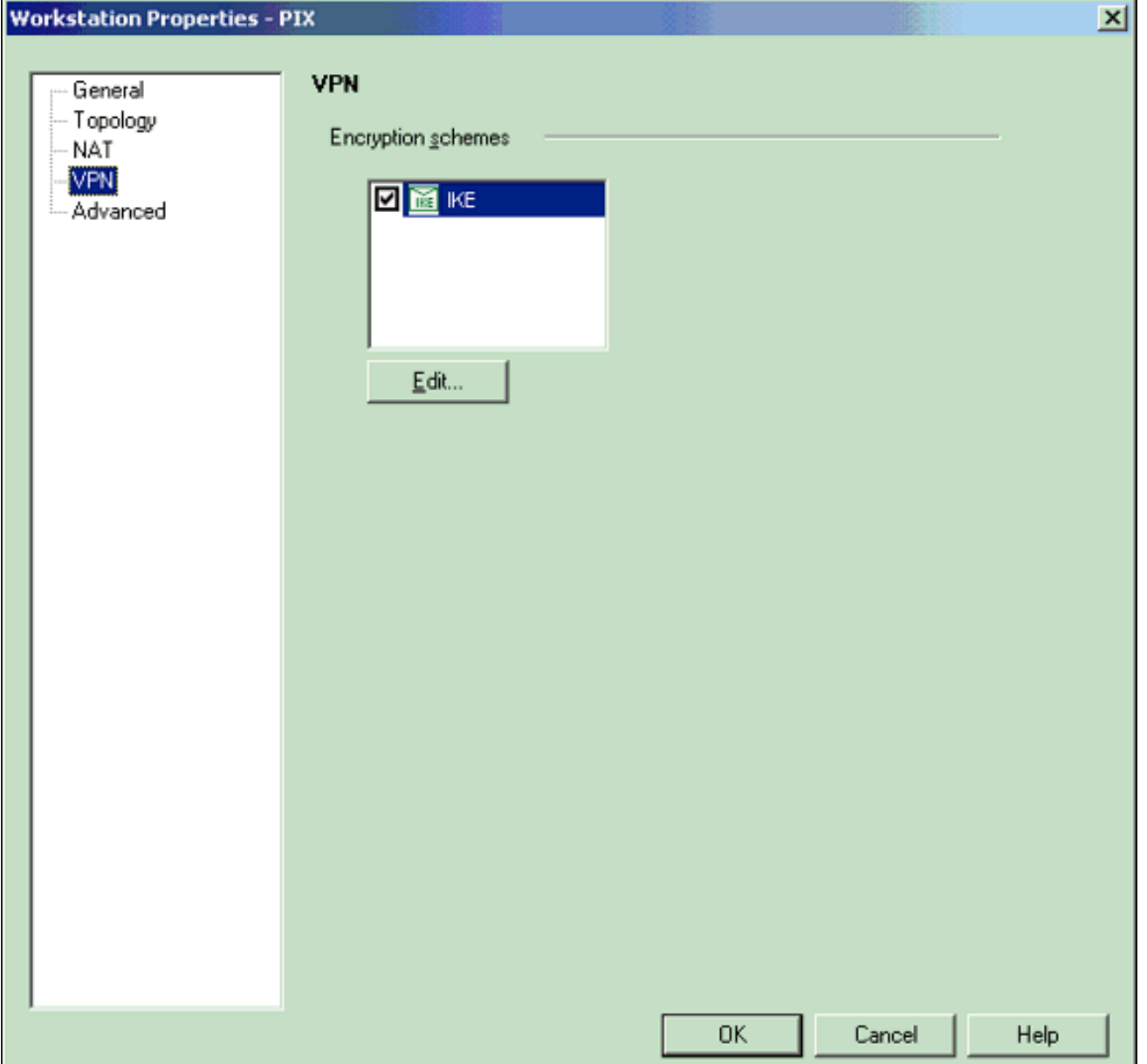

12. قم بتكوين خصائص IKE كما هو موضح هنا:حدد الخيار لتشفير 3DES بحيث تكون خصائص IKE متوافقة مع الأمر des3 encryption # policy isakmp.حدد الخيار ل 5MD حتى تكون خصائص IKE متوافقة مع الأمر crypto isakmp policy # hash

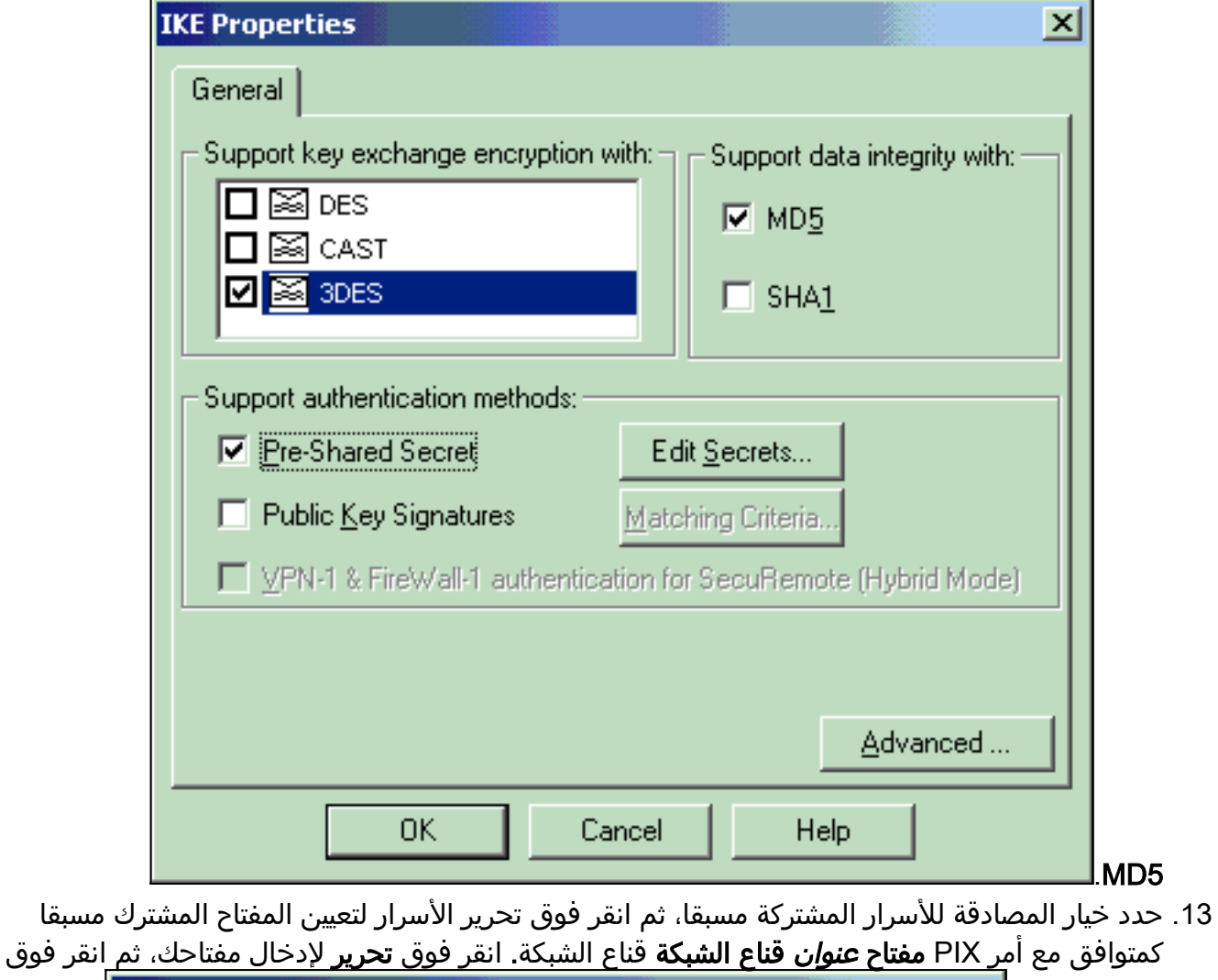

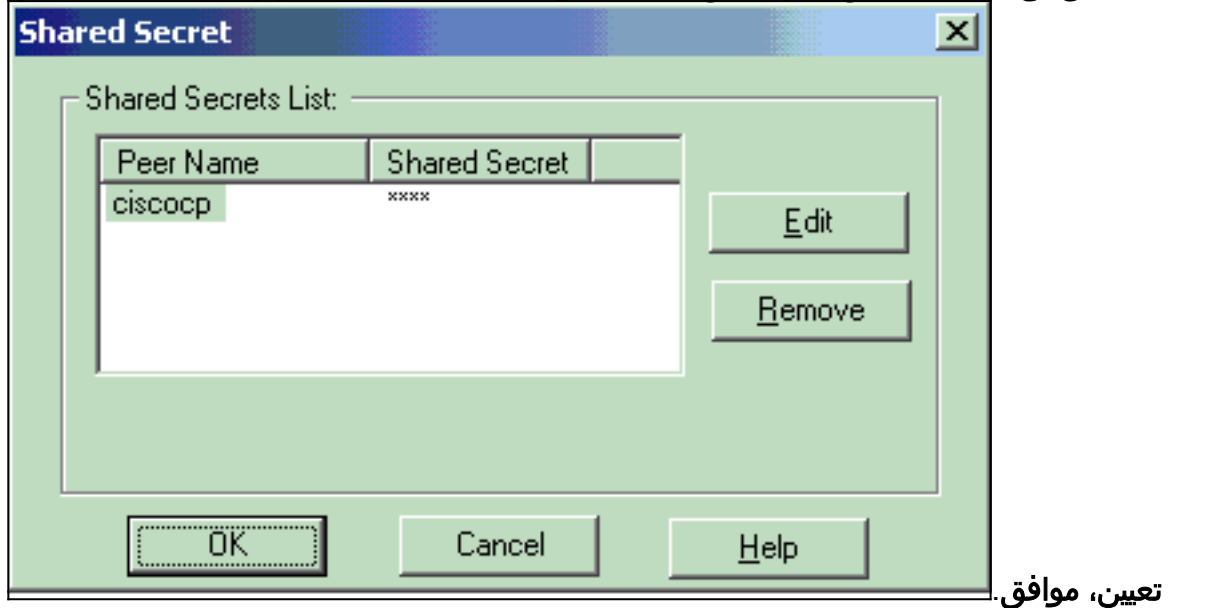

14. من نافذة خصائص IKE، انقر على **خيارات متقدمة.**.. وقم بتغيير هذه الإعدادات.حدد مجموعة -Diffie Hellman المناسبة لخصائص IKE.قم بإلغاء تحديد خيار دعم الوضع المتداخل.حدد الخيار لتبادل مفتاح الدعم للشبكات الفرعية.وانقر فوق موافق، موافق عند

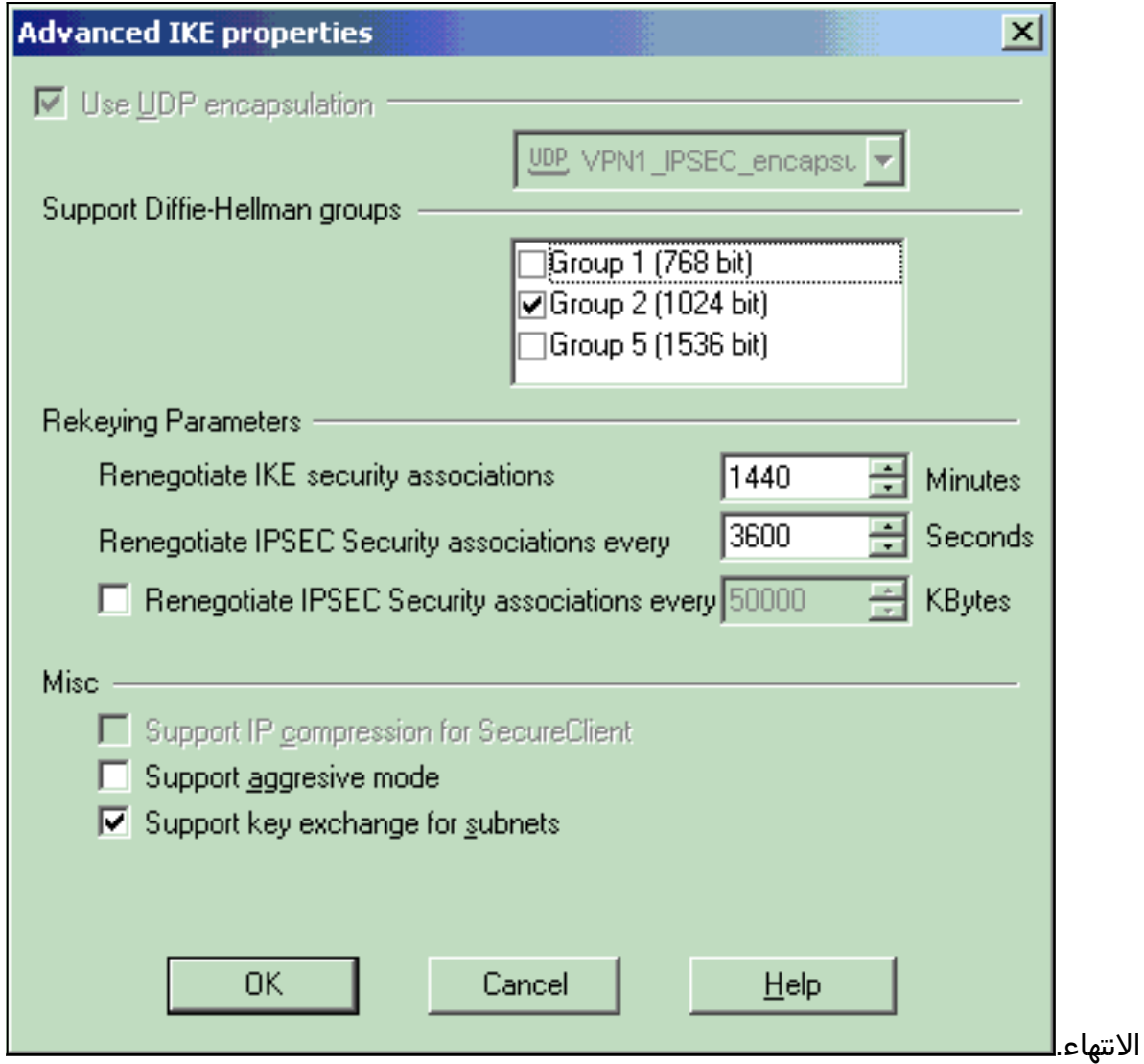

حدد قواعد>إضافة قواعد>Top لتكوين قواعد التشفير للنهج.في نافذة محرر النهج، قم بإدراج قاعدة بمصدر Inside\_CP) داخل شبكة من نقطة التفتيش NG TM (و Pixinside) داخل شبكة PIX (على كل من أعمدة المصدر والوجهة. قم بتعيين قيم للخدمة = أي، الإجراء = تشفير، والمسار = السجل. عندما تقوم بإضافة قسم إجراء التشفير من القاعدة، انقر بزر الماوس الأيمن فوق الإجراء وحدد تحرير .15

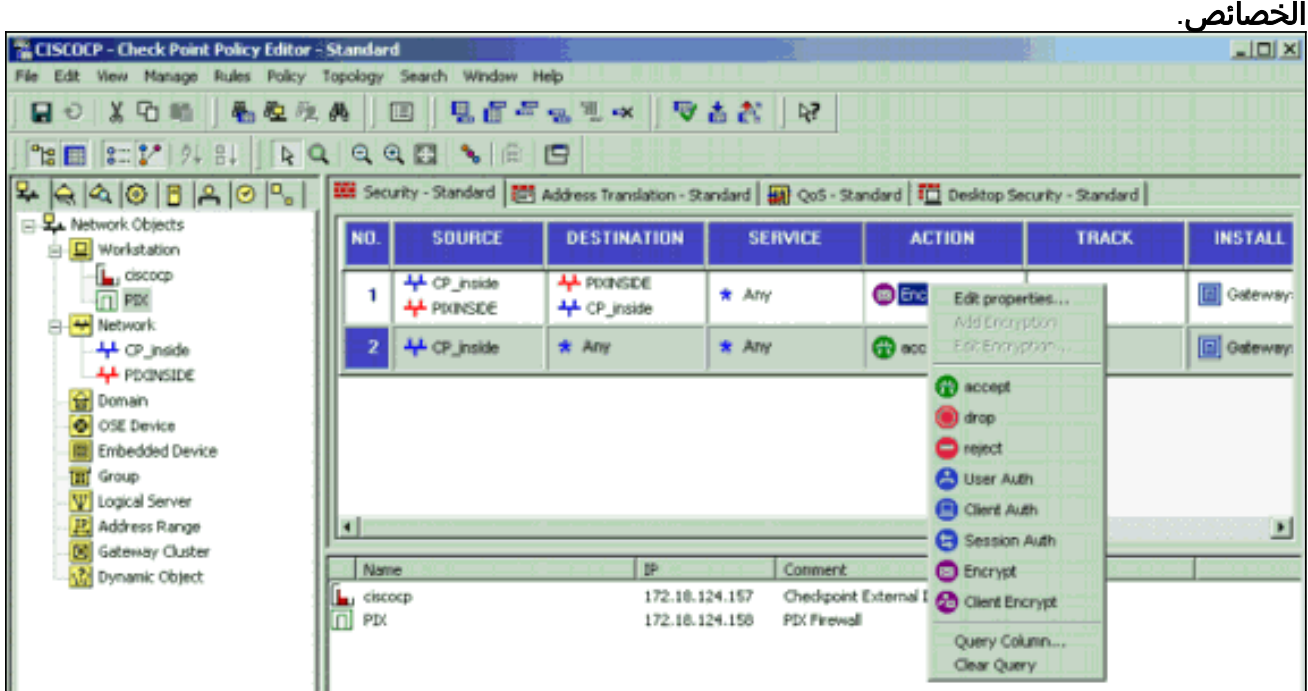

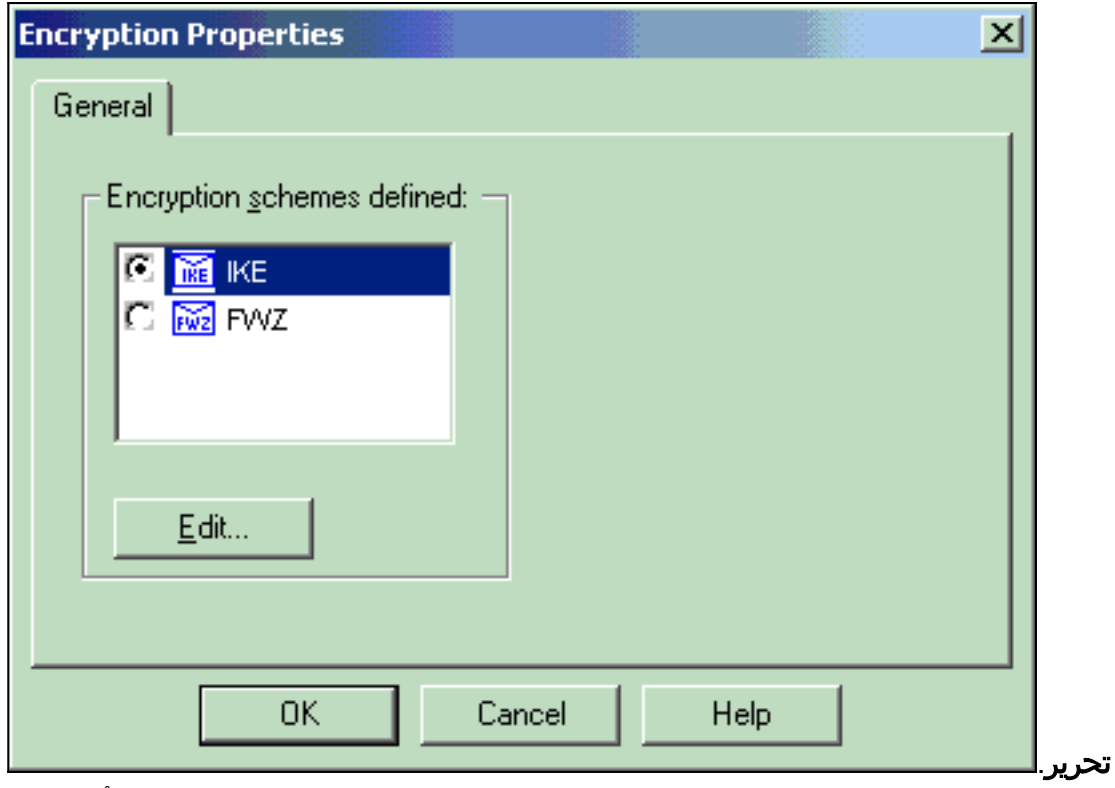

17. على نافذة خصائص IKE، قم بتغيير الخصائص لتوافق مع تحويلات PIX IPsec في أمر **crypto ipSec** fransform-set rtptac esp-3des esp-md5-hmac.قم بتعيين خيار التحويل إلى التشفير + تكامل البيانات (ESP(، وتعيين خوارزمية التشفير إلى DES،3 وتعيين تكامل البيانات إلى 5MD، وتعيين بوابة النظير المسموح بها لمطابقة بوابة PIX الخارجية (المعروفة باسم PIX هنا). وانقر فوق

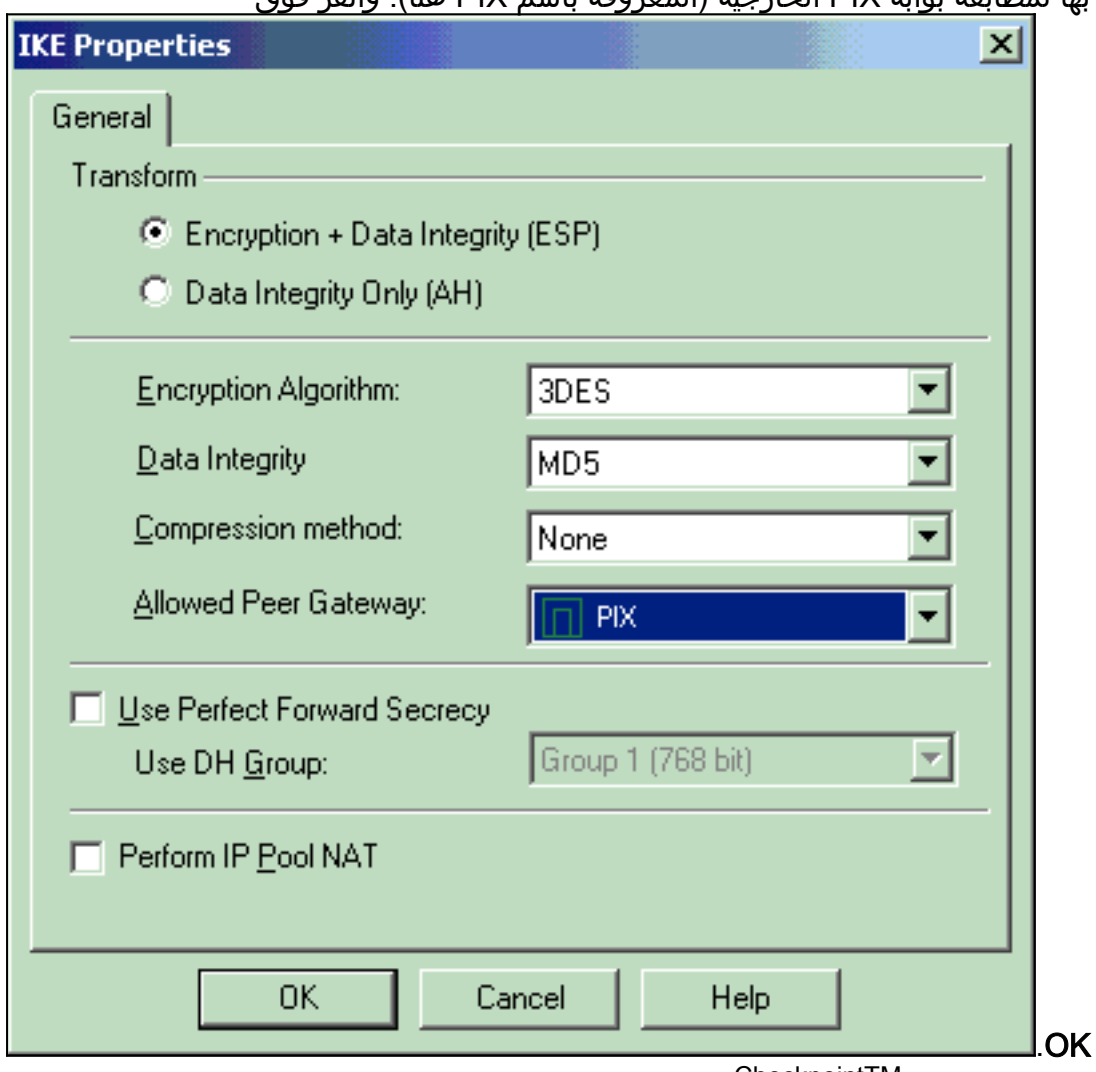

.18 بعد تكوين NG CheckpointTM، احفظ النهج وحدد النهج > Install

لتمكينه.

| T. CISCOCP - Check Point Policy Editor - Standard              |                                                        |                                                                                                 |                 |                        |              | . <del>.</del><br>$\Box$ |
|----------------------------------------------------------------|--------------------------------------------------------|-------------------------------------------------------------------------------------------------|-----------------|------------------------|--------------|--------------------------|
| File Edit View Manage Rules Policy Topology Search Window Help |                                                        |                                                                                                 |                 |                        |              |                          |
| 日日以附助 名<br>199 ■ 3 2 2 3 8                                     | Verify<br>Install<br>Uninstall<br>View                 | 54 活古 D × F B<br>白                                                                              |                 |                        |              |                          |
| 24909292                                                       | Access Lisbs                                           | Address Translation - Standard   48 QoS - Standard   1 <sup>2</sup> Desktop Security - Standard |                 |                        |              |                          |
| <b>EL Network Objects</b><br>Workstation<br>臼                  | Install Users Database<br>Masagement High Availability | <b>DESTINATION</b>                                                                              | <b>SERVICE</b>  | <b>ACTION</b>          | <b>TRACK</b> | <b>INSTALL</b>           |
| ciscocp<br>$\Box$ PIX                                          | Global Properties                                      | <b>4 POINSIDE</b><br>+CP_inside                                                                 | $*$ Any         | <b>B</b> Encrypt       | <b>E</b> Log | <b>E</b> Gateway:        |
| <b>44 Network</b><br>4 CP_inside                               | 4 CP_inside                                            | $*$ Any                                                                                         | $*$ Any         | <b>CD</b> accept       | $\Box$ Log   | <b>D</b> Gateway         |
| <b>AL</b> PECNSIDE<br><b>B</b> Domain                          |                                                        |                                                                                                 |                 |                        |              |                          |
| O OSE Device<br><b>Embedded Device</b>                         |                                                        |                                                                                                 |                 |                        |              |                          |
| <b>ET</b> Group<br>V Logical Server                            |                                                        |                                                                                                 |                 |                        |              |                          |
| 匹 Address Range                                                | $\vert \cdot \vert$                                    |                                                                                                 |                 |                        |              | ▪                        |
| Gateway Cluster<br>Dynamic Object                              | Name                                                   | IP                                                                                              | Comment         |                        |              |                          |
|                                                                | ciscocp                                                | 172.18.124.157                                                                                  |                 | Checkpoint External IP |              |                          |
|                                                                | п<br>PDC                                               | 172.18.124.158                                                                                  | PEX Firewall    |                        |              |                          |
|                                                                | + CP_inside                                            | 10.32.0.0                                                                                       | <b>CPINSIDE</b> |                        |              |                          |
|                                                                | + PECINSIDE                                            | 192.168.10.0                                                                                    | Poinside        |                        |              |                          |

تعرض <u>نافذة التثبيت ملاحظات التقدم أثناء تحويل</u> النه<u>ج</u>

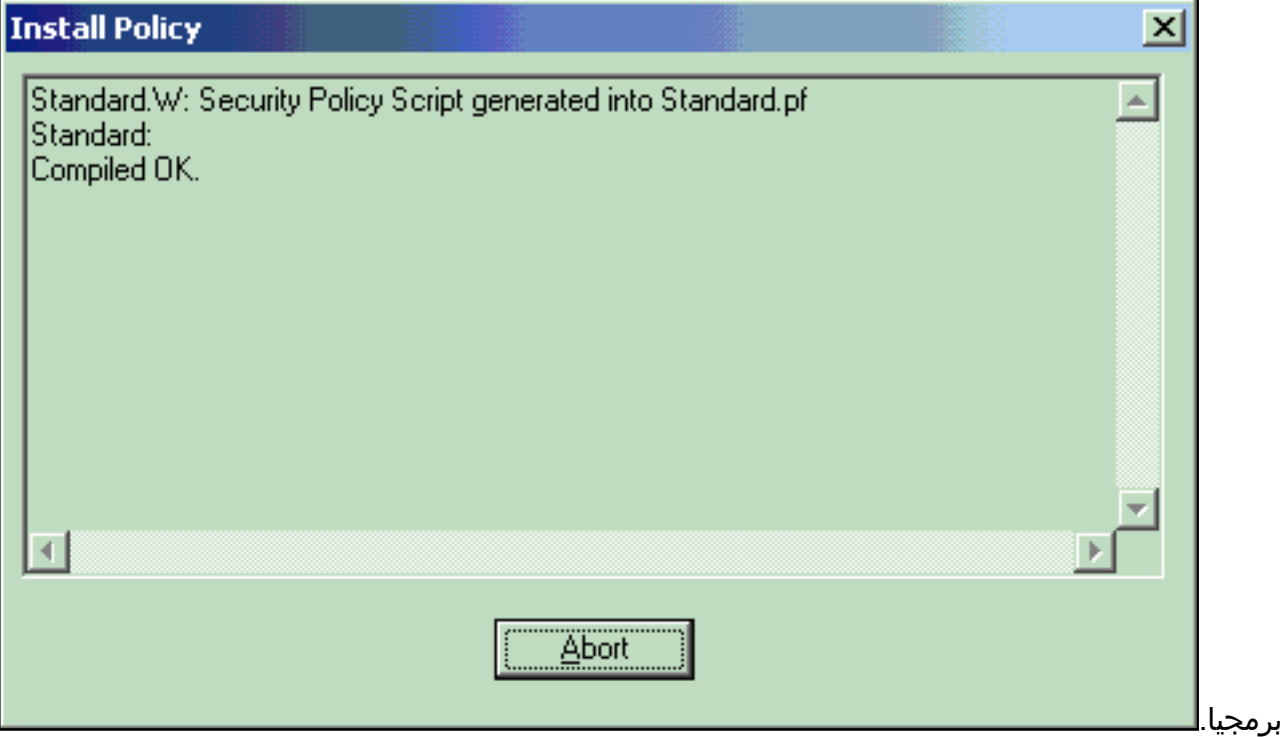

عندما تشير نافذة التثبيت إلى اكتمال تثبيت النهج. انقر فوق إغلاق" لإنهاء

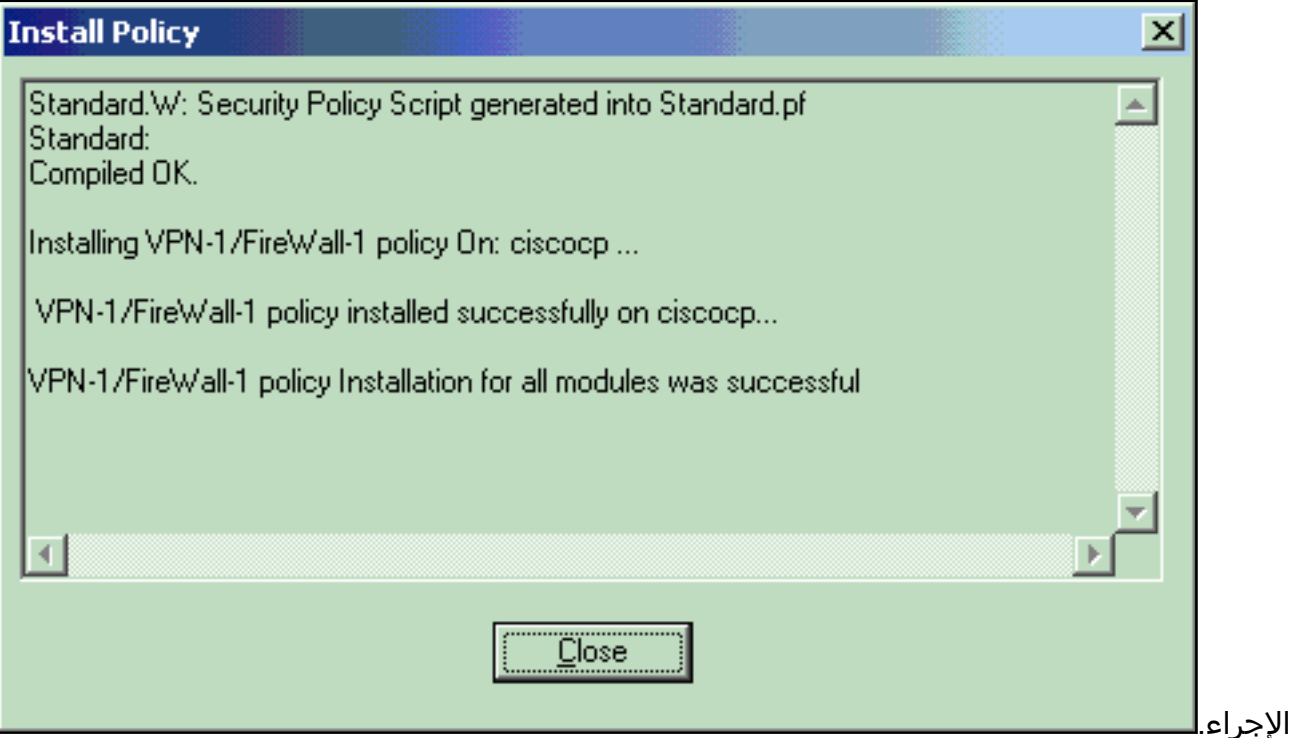

# <span id="page-19-0"></span><u>التحقق من الصحة</u>

## <span id="page-19-1"></span>التحقق من تكوين PIX

استخدم هذا القسم لتأكيد عمل التكوين بشكل صحيح.

تدعم <u>اداة مترجم الإخراج (للعملاءالمسجلين فقط) بعض اوامر</u> show. استخدم اداة مترجم الإخراج (OIT) لعرض تحليل مُخرَج الأمر show .

بدء إختبار اتصال من إحدى الشبكات الخاصة إلى الشبكة الخاصة الأخرى لاختبار الاتصال بين الشبكتين الخاصتين. في هذا التكوين، تم إرسال إختبار اتصال من جانب 192.168.10.2) PIX (إلى الشبكة الداخلية NG CheckpointTM .((10.32.50.51

#### • show crypto isakmp saل— يعرض جميع شبكات IKE الحالية في نظير.

**show crypto isakmp sa** Total : 1 Embryonic : 0 dst src src state pending created **QM\_IDLE** 0 1 172.18.124.158 172.18.124.157 • show crypto ipSec-يعرض الإعدادات المستخدمة من قبل SAs الحالية. PIX501A#**show cry ipsec sa** interface: **outside** Crypto map tag: **rtprules**, local addr. 172.18.124.158 (local ident (addr/mask/prot/port): (192.168.10.0/255.255.255.0/0/0 (remote ident (addr/mask/prot/port): (10.32.0.0/255.255.128.0/0/0 current\_peer: 172.18.124.157 {,PERMIT, flags={origin\_is\_acl **pkts encaps: 19, #pkts encrypt: 19, #pkts digest 19# pkts decaps: 19, #pkts decrypt: 19, #pkts verify 19#**  pkts compressed: 0, #pkts decompressed: 0# pkts not compressed: 0, #pkts compr. failed: 0, #pkts decompress failed: 0# send errors 1, #recv errors 0#

local crypto endpt.: **172.18.124.158**, remote crypto endpt.: 172.18.124.157 path mtu 1500, ipsec overhead 56, media mtu 1500 current outbound spi: 6b15a355 **:inbound esp sas** (spi: 0xced238c7(3469883591 **, transform: esp-3des esp-md5-hmac** { ,in use settings ={**Tunnel** slot: 0, conn id: 3, **crypto map: rtprules** (sa timing: remaining key lifetime (k/sec): (4607998/27019 IV size: 8 bytes replay detection support: Y :inbound ah sas :inbound pcp sas **:outbound esp sas** (spi: 0x6b15a355(1796580181 **, transform: esp-3des esp-md5-hmac** { ,in use settings ={**Tunnel** slot: 0, conn id: 4, **crypto map: rtprules** (sa timing: remaining key lifetime (k/sec): (4607998/27019 IV size: 8 bytes replay detection support: Y :outbound ah sas

:outbound pcp sas

### <span id="page-20-0"></span>عرض حالة النفق على نقطة التحقق NG

انتقل إلى "محرر النهج" وحدد **نافذة > حالة النظام** لعرض حالة النفق.

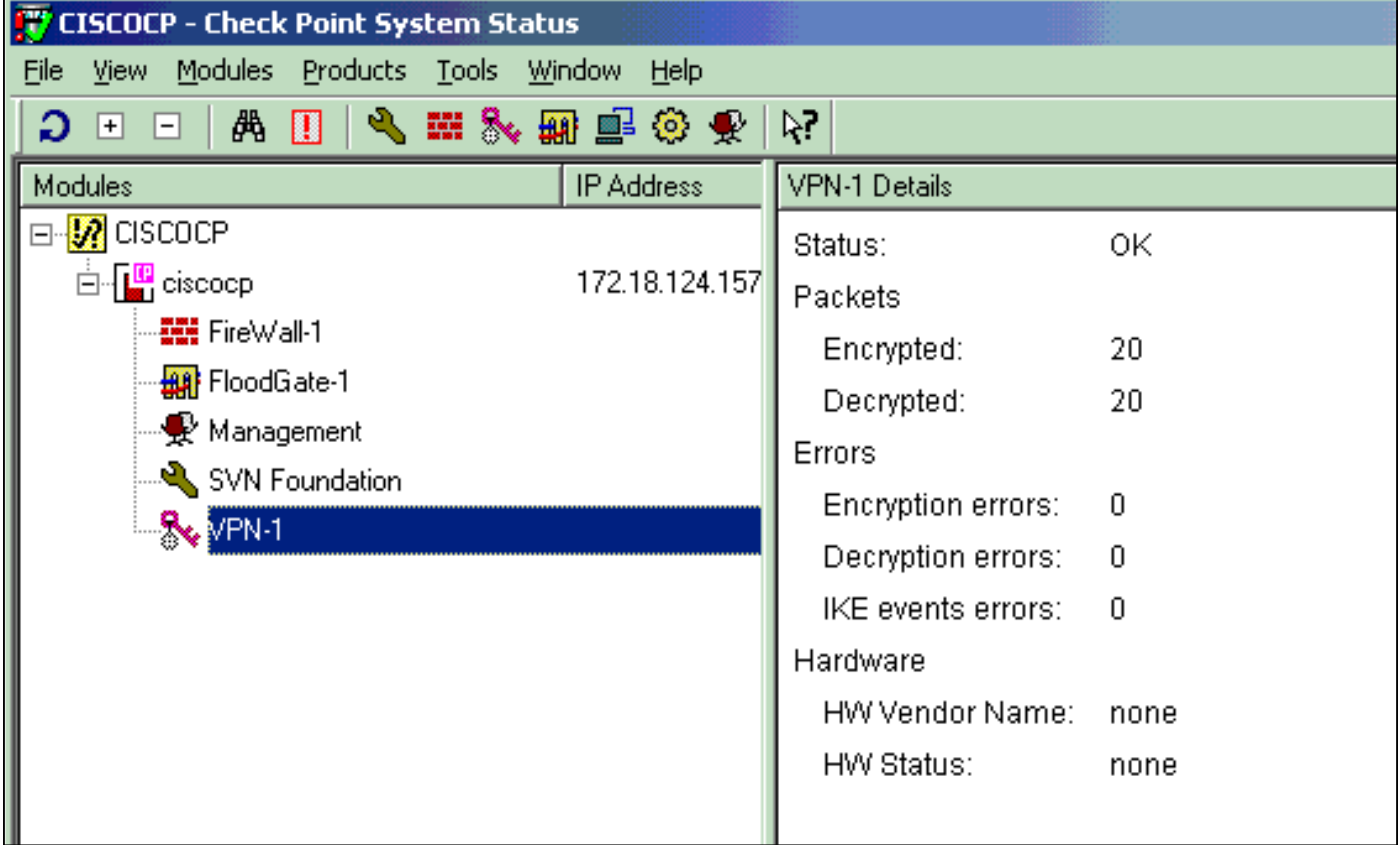

## <span id="page-21-0"></span>استكشاف الأخطاء وإصلاحها

### <span id="page-21-1"></span>أستكشاف أخطاء تكوين PIX وإصلاحها

تدعم <u>[أداة مترجم الإخراج \(](https://www.cisco.com/cgi-bin/Support/OutputInterpreter/home.pl)[للعملاءالمسجلين فقط\) بعض أوامر](//tools.cisco.com/RPF/register/register.do)</u> show. استخدم أداة مترجم الإخراج (OIT) لعرض تحليل مُخرَج الأمر show .

ملاحظة: ارجع إلى [معلومات مهمة حول أوامر التصحيح](//www.cisco.com/en/US/tech/tk801/tk379/technologies_tech_note09186a008017874c.shtml) قبل إستخدام أوامر debug.

أستخدم هذه الأوامر لتمكين تصحيح الأخطاء على جدار حماية PIX.

- debug crypto engine—يعرض رسائل تصحيح الأخطاء حول محركات التشفير، التي تقوم بالتشفير وفك التشفير.
	- isakmp crypto debug—يعرض الرسائل المتعلقة بأحداث IKE.

VPN Peer: ISAKMP: Added new peer: ip:172.18.124.157 Total VPN Peers:1 VPN Peer: ISAKMP: Peer ip:172.18.124.157 Ref cnt incremented to:1 Total VPN Peers:1 ISAKMP (0): beginning Main Mode exchange crypto\_isakmp\_process\_block: src 172.18.124.157, dest 172.18.124.158 OAK\_MM exchange ISAKMP (0): processing SA payload. message ID = 0 ISAKMP (0): Checking ISAKMP transform 1 against priority 1 policy ISAKMP: encryption 3DES-CBC ISAKMP: hash MD5 ISAKMP: default group 2 ISAKMP: auth pre-share ISAKMP: life type in seconds ISAKMP: life duration (VPI) of 0x0 0x1 0x51 0x80 ISAKMP (0): atts are acceptable. Next payload is 0 ISAKMP (0): SA is doing pre-shared key authentication using id type ID\_IPV4\_ADDR return status is IKMP\_NO\_ERROR crypto\_isakmp\_process\_block: src 172.18.124.157, dest 172.18.124.158 OAK\_MM exchange ISAKMP (0): processing KE payload. message ID = 0 ISAKMP (0): processing NONCE payload. message ID = 0 ISAKMP (0): ID payload next-payload : 8 type : 1 protocol : 17 port : 500 length : 8 ISAKMP (0): Total payload length: 12 return status is IKMP\_NO\_ERROR crypto\_isakmp\_process\_block: src 172.18.124.157, dest 172.18.124.158 OAK\_MM exchange ISAKMP (0): processing ID payload. message ID = 0 ISAKMP (0): processing HASH payload. message ID = 0 ISAKMP (0): SA has been authenticated ISAKMP (0): beginning Quick Mode exchange, M-ID of 322868148:133e93b4 IPSEC(key\_engine): got a ...queue event IPSEC(spi\_response): getting spi 0xced238c7(3469883591) for SA from 172.18.124.157 to 172.18.124.158 for prot 3 return status is IKMP\_NO\_ERROR ISAKMP (0): sending INITIAL\_CONTACT notify ISAKMP (0): sending NOTIFY message 24578 protocol 1 ISAKMP (0): sending INITIAL\_CONTACT notify crypto\_isakmp\_process\_block: src 172.18.124.157, dest 172.18.124.158 OAK\_QM exchange

:oakley\_process\_quick\_mode OAK\_QM\_IDLE ISAKMP (0): processing SA payload. message ID = 322868148 ISAKMP : Checking IPSec proposal 1 ISAKMP: transform 1, ESP\_3DES :ISAKMP: attributes in transform ISAKMP: encaps is 1 ISAKMP: SA life type in seconds ISAKMP: SA life duration (basic) of 28800 ISAKMP: SA life type in kilobytes ISAKMP: SA life duration (VPI) of 0x0 0x46 0x50 0x0 ISAKMP: authenticator is HMAC-MD5 ,ISAKMP (0): atts are acceptable. IPSEC(validate\_proposal\_request): proposal part #1 ,key eng. msg.) dest= 172.18.124.157, src= 172.18.124.158) ,(dest\_proxy= 10.32.0.0/255.255.128.0/0/0 (type=4 ,(src\_proxy= 192.168.10.0/255.255.255.0/0/0 (type=4 , protocol= ESP, transform= esp-3des esp-md5-hmac ,lifedur= 0s and 0kb  $spi= 0x0(0)$ , conn id= 0, keysize= 0, flags=  $0x4$ ISAKMP (0): processing NONCE payload. message ID = 322868148 ISAKMP (0): processing ID payload. message ID = 322868148 ISAKMP (0): processing ID payload. message ID = 322868148 ISAKMP (0): processing NOTIFY payload 24576 protocol 3 spi 3469883591, message ID = 322868148 ISAKMP (0): processing responder lifetime ISAKMP (0): processing NOTIFY payload 24576 protocol 3 spi 3469883591, message ID = 322868148 ISAKMP (0): processing responder lifetime ISAKMP (0): Creating IPSec SAs (inbound SA from 172.18.124.157 to 172.18.124.158 (proxy 10.32.0.0 to 192.168.10.0 has spi 3469883591 and conn\_id 3 and flags 4 lifetime of 28800 seconds lifetime of 4608000 kilobytes (outbound SA from 172.18.124.158 to 172.18.124.157 (proxy 192.168.10.0 to 10.32.0.0 has spi 1796580181 and conn\_id 4 and flags 4 lifetime of 28800 seconds ...lifetime of 4608000 kilobytesIPSEC(key\_engine): got a queue event , :(IPSEC(initialize\_sas ,key eng. msg.) dest= 172.18.124.158, src= 172.18.124.157) ,(dest\_proxy= 192.168.10.0/255.255.255.0/0/0 (type=4 ,(src\_proxy= 10.32.0.0/255.255.128.0/0/0 (type=4 , protocol= ESP, transform= esp-3des esp-md5-hmac ,lifedur= 28800s and 4608000kb spi= 0xced238c7(3469883591), conn\_id= 3, keysize= 0, flags= 0x4 , :(IPSEC(initialize\_sas ,key eng. msg.) src= 172.18.124.158, dest= 172.18.124.157) ,(src\_proxy= 192.168.10.0/255.255.255.0/0/0 (type=4 ,(dest\_proxy= 10.32.0.0/255.255.128.0/0/0 (type=4 , protocol= ESP, transform= esp-3des esp-md5-hmac ,lifedur= 28800s and 4608000kb spi= 0x6b15a355(1796580181), conn\_id= 4, keysize= 0, flags= 0x4 VPN Peer: IPSEC: Peer ip:172.18.124.157 Ref cnt incremented to:2 Total VPN Peers:1 VPN Peer: IPSEC: Peer ip:172.18.124.157 Ref cnt incremented to:3 Total VPN Peers:1 return status is IKMP\_NO\_ERROR

#### <span id="page-22-0"></span>تلخيص الشبكة

عندما يتم تكوين شبكات داخلية متجاورة متعددة في مجال التشفير على نقطة التحقق، قد يقوم الجهاز بتلخيصها تلقائيا فيما يتعلق بحركة المرور المفيدة. إذا لم يتم تكوين قائمة التحكم في الوصول إلى التشفير (ACL (على PIX للمطابقة، فمن المحتمل أن يفشل النفق. على سبيل المثال، إذا تم تكوين الشبكات الداخلية من 10.0.0.0 24/ و 10.0.1.0 24/ لتضمينها في النفق، فيمكن تلخيصها إلى 10.0.0.0 .23/

#### <span id="page-23-0"></span>عرض سجلات NG لنقطة التحقق

حدد **نافذة > عارض السجل** لعرض السجلات.

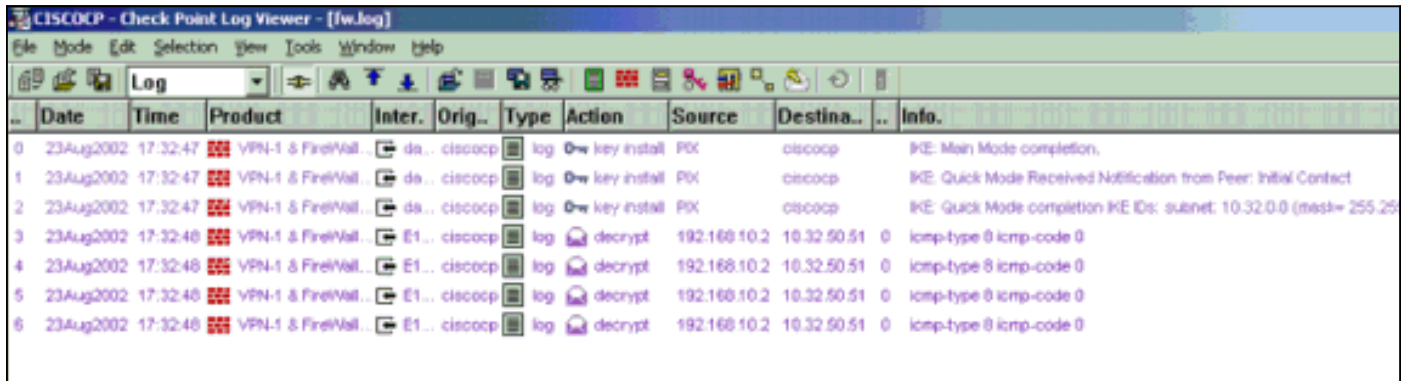

## <span id="page-23-1"></span>معلومات ذات صلة

- [برنامج جدار حماية PIX Cisco](//www.cisco.com/en/US/products/sw/secursw/ps2120/tsd_products_support_series_home.html?referring_site=bodynav)
- [مراجع أوامر جدار حماية PIX الآمن من Cisco](//www.cisco.com/en/US/products/hw/vpndevc/ps2030/products_tech_note09186a0080094885.shtml?referring_site=bodynav)
- [الإعلامات الميدانية لمنتج الأمان \(بما في ذلك PIX\(](//www.cisco.com/public/support/tac/fn_index.html?referring_site=bodynav)
	- [طلبات التعليقات \(RFCs\(](http://www.ietf.org/rfc.html?referring_site=bodynav)
	- [الدعم التقني والمستندات Systems Cisco](//www.cisco.com/cisco/web/support/index.html?referring_site=bodynav)

ةمجرتلا هذه لوح

ةي الآلال تاين تان تان تان ان الماساب دنت الأمانية عام الثانية التالية تم ملابات أولان أعيمته من معت $\cup$  معدد عامل من من ميدة تاريما $\cup$ والم ميدين في عيمرية أن على مي امك ققيقا الأفال المعان المعالم في الأقال في الأفاق التي توكير المالم الما Cisco يلخت .فرتحم مجرتم اهمدقي يتلا ةيفارتحالا ةمجرتلا عم لاحلا وه ىل| اًمئاد عوجرلاب يصوُتو تامجرتلl مذه ققد نع امتيلوئسم Systems ارامستناه انالانهاني إنهاني للسابلة طربة متوقيا.